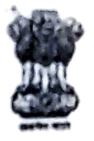

Government of India

# Ministry Of Skill Development & Entrepreneurship

Directorate General of Training National Skill Training Institute for Women CP-16, Salt Lake, Kolkata - 700091

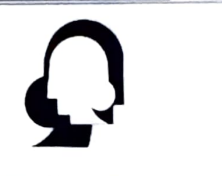

No. G-28/20/2022-O/o NSTI(W) KOLKATA Date: 27.07.2021

# **OFFICE ORDER**

In connection with Office order vide no. Z-20/13/2020-0/o NSTI(W) Kolkata, dated 27.07.2022,, the CTS admission fee/Hostel admission fee for the session 2022-23 will be collected through BharatKosh portal by the candidates.

The candidates need to generate CTS admission fee/Hostel fee E-receipt through BharatKosh portal as per the step by step instruction enclosed in Annexure - 1 & 2.

Candidates need to submit E- receipt generated through BharatKosh with Admission form/Hostel Form to Training Section/Concerned Trade in-charges and Hostel in-charge after verification of the original documents.

## The CTS admission fee will be as under:

\* For General/OBC candidate: Rs. 2000/-( Through BharatKosh) + Rs. 350/- (Cash Payment: 250/-Caution money and 100/- Zymkhana Fee to cash section): Total Rs. 2350/-

For SC/ST candidate: Rs. 650/-( Through BharatKosh) + Rs. 250/- (Cash Payment for Caution money to cash section): Total Rs. 900/-

## CTS Hostel Admission Fee:

For General/OBC/SC/ST: Rs. 1250/- ( Through Bharat Kosh) + Rs. 125/- (Hostel Caution money to Cash Section): Total Rs. 1375/-

Principal NSTI(W), Kolkata

Copy to:

1, Cashier/Cash Section, NSTI(W), Kolkata - with an instruction to take Cash Rs. 350/- (Admission Caution Money and zymkhana fee) and Rs. 125/-(Hostel Caution Money) from CTS candidates.

2. Notice Board, NSTI(W), Kolkata

x Rs. 2000 |- (For Admission Fee, tuition Fee, Eaan Fee) NSTI(W), Kolkata

# **ANNEXURE - 1 Det[ails for CTS admissio](http://www.bharatkosh.gov.in/)n fee (2022-23) submission through BharatKosh**

Step - 1

Go thorugh Website: www.bharatkosh.gov.in

# Step - 2 : Click on "QUICK PAYMENT"

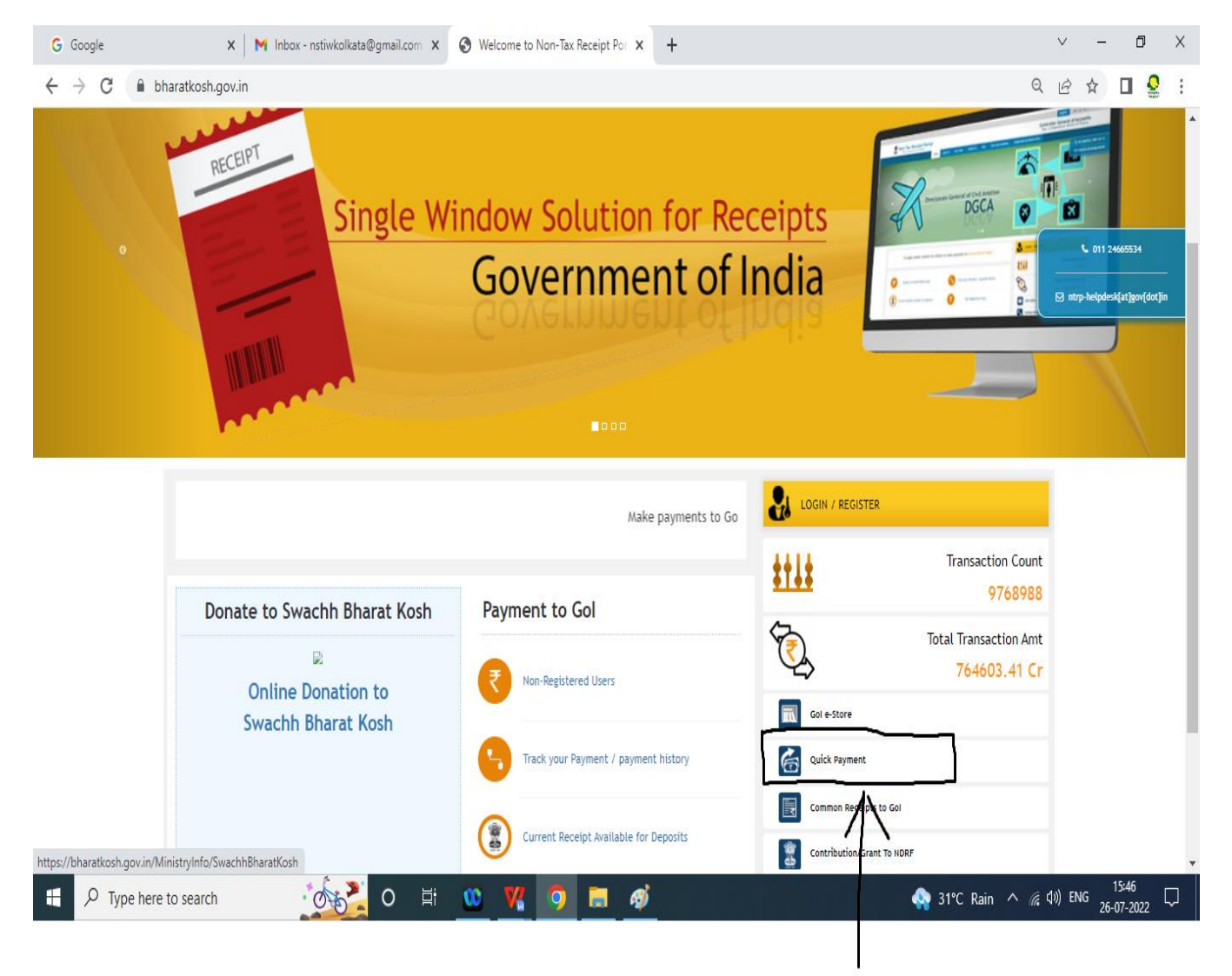

Step - 3 Select Ministry/Department : Ministry of Skill Development & Entrepreneurship Purpose: CTS (PAO Delhi) Payment Type: CTS Admission Fee

Than Click on "NEXT"

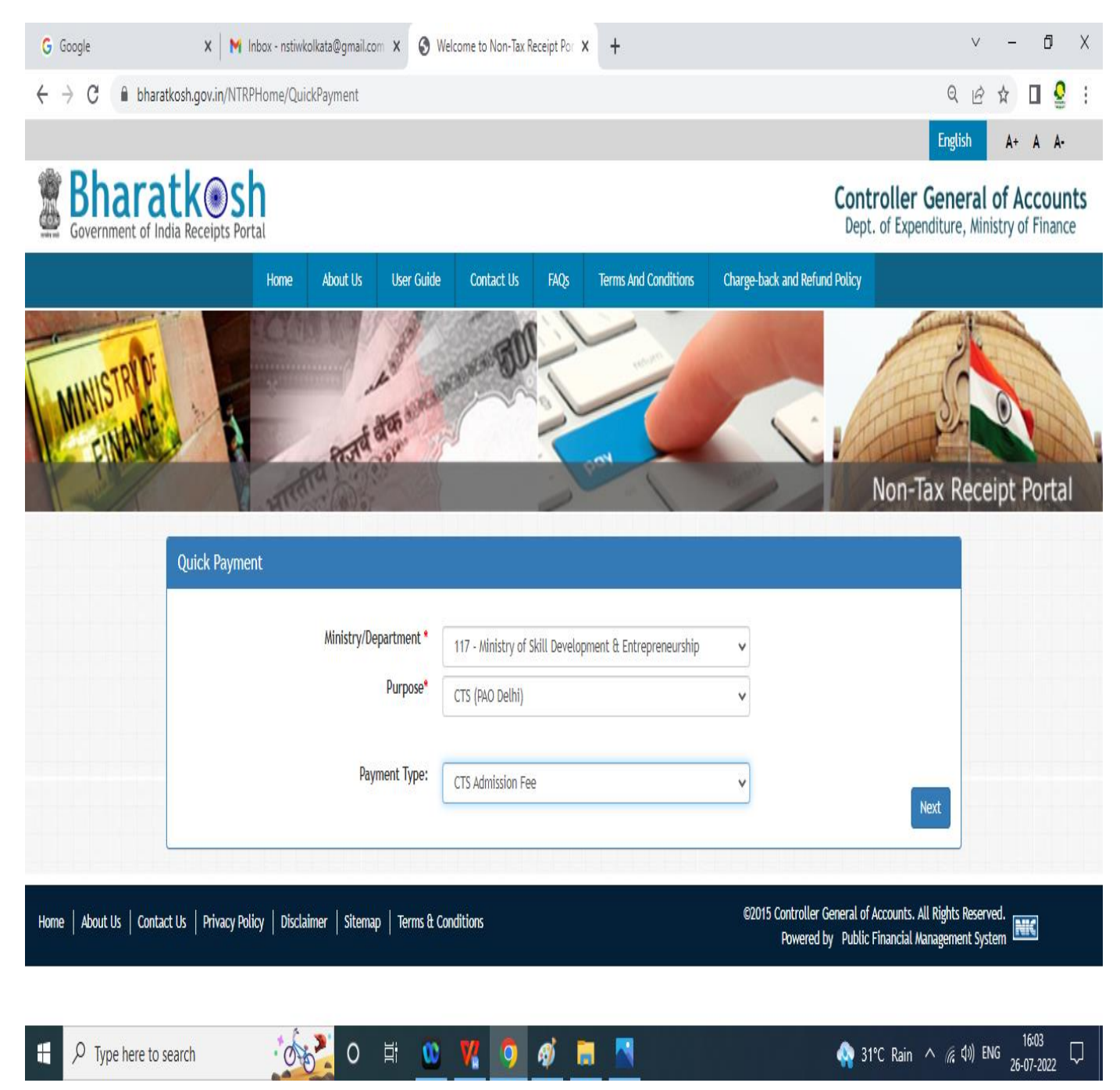

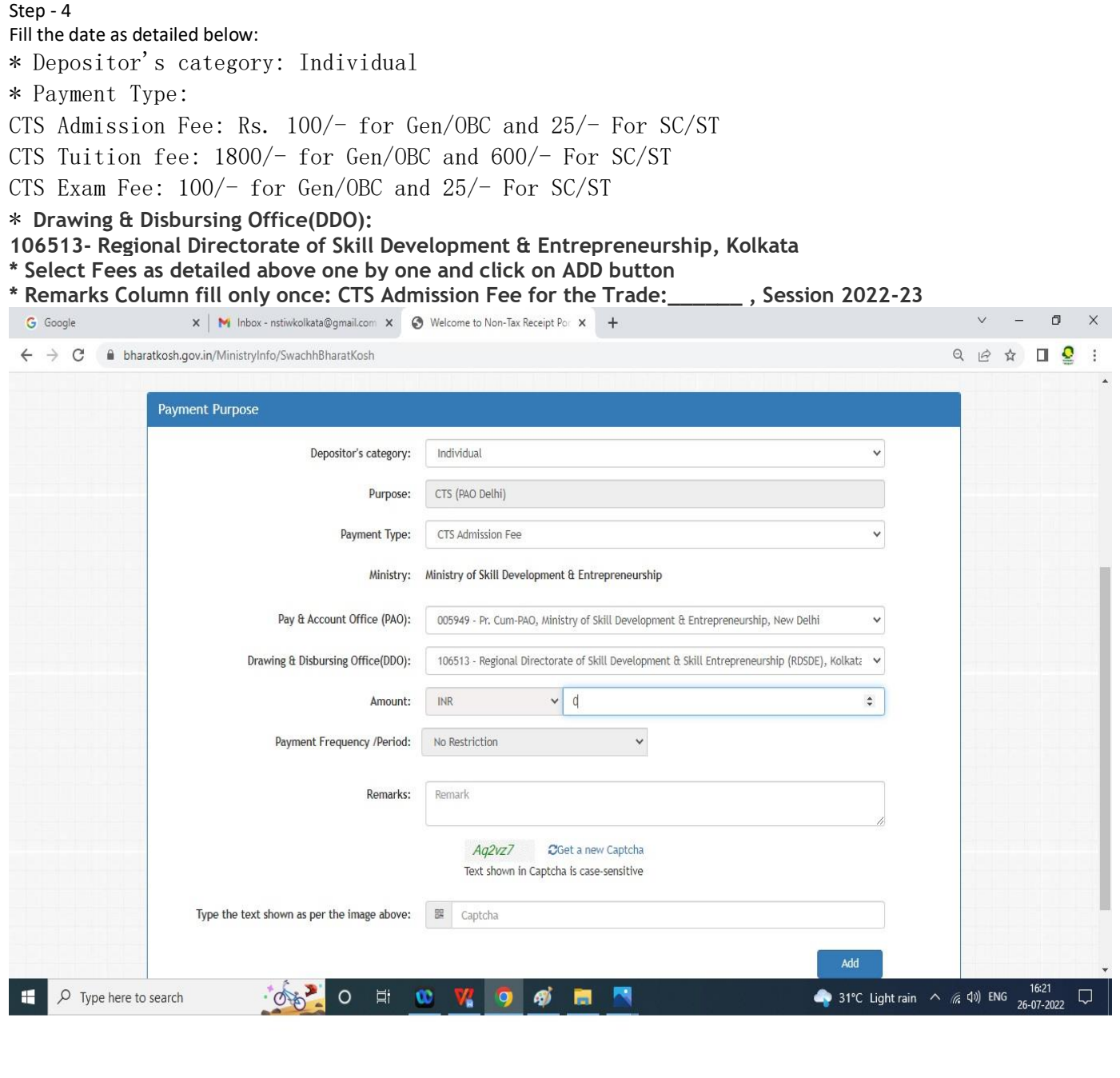

# Step -5 After entered above mentioned details clicked on "NEXT"

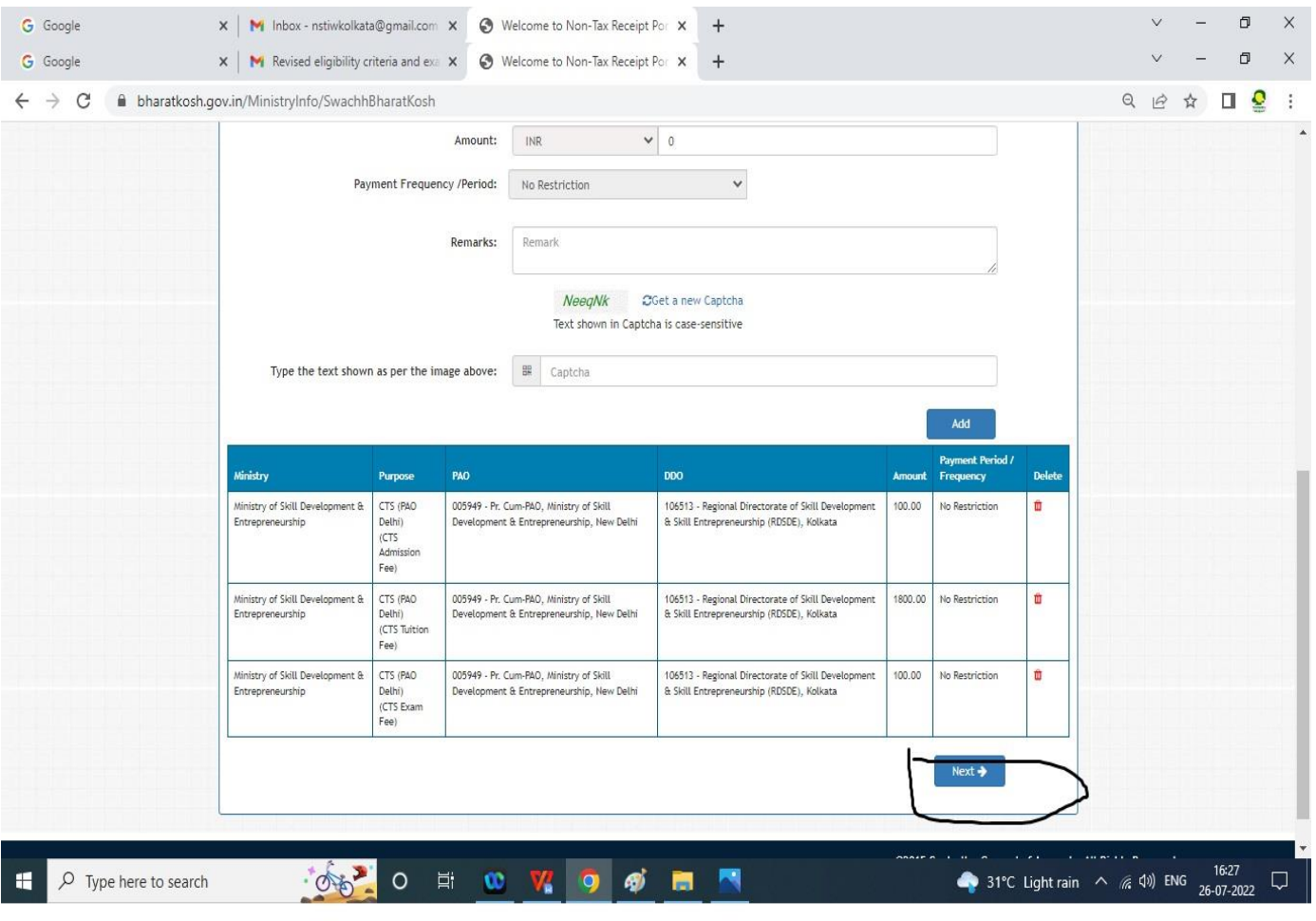

## Step - 6 Filled your personal Details carefully and than clicked on next

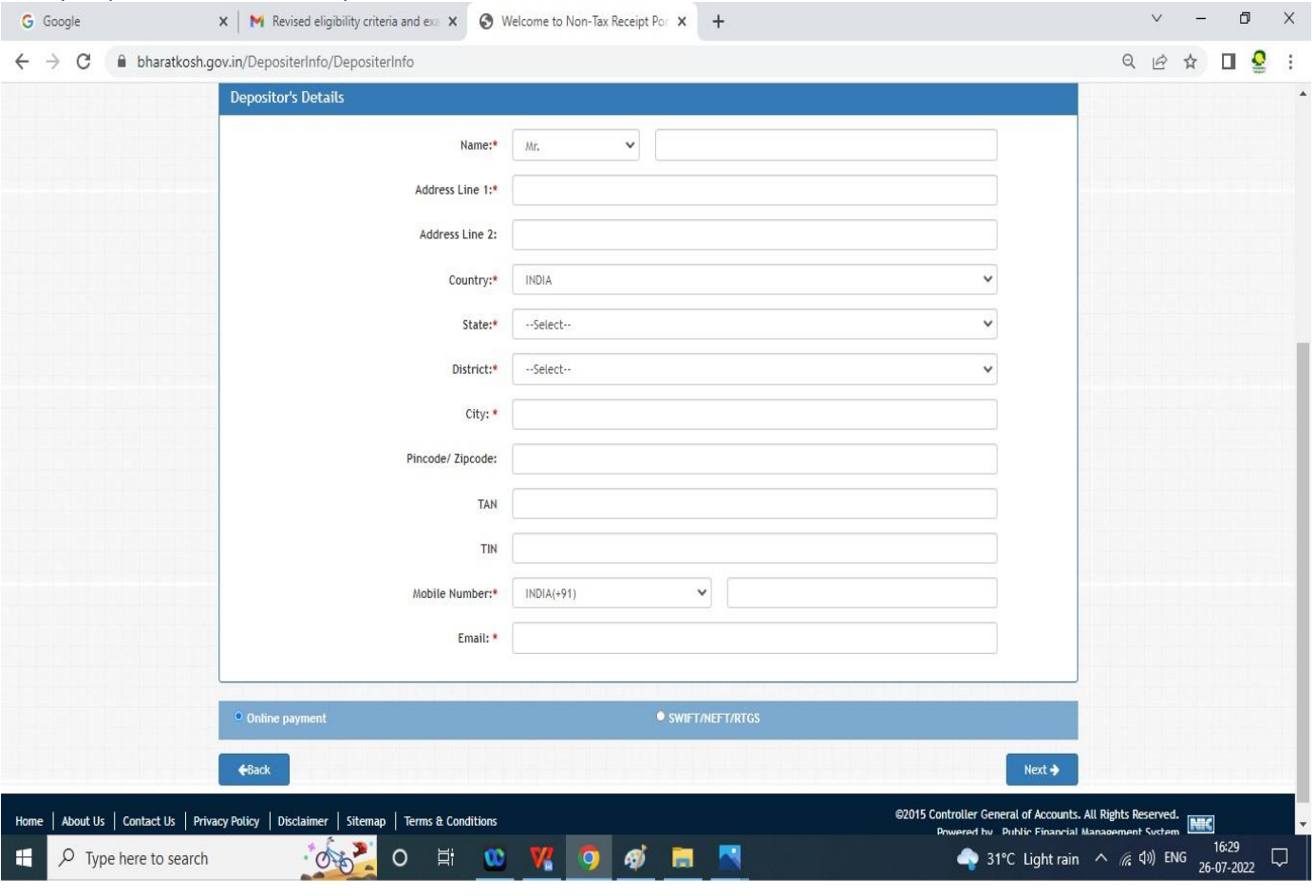

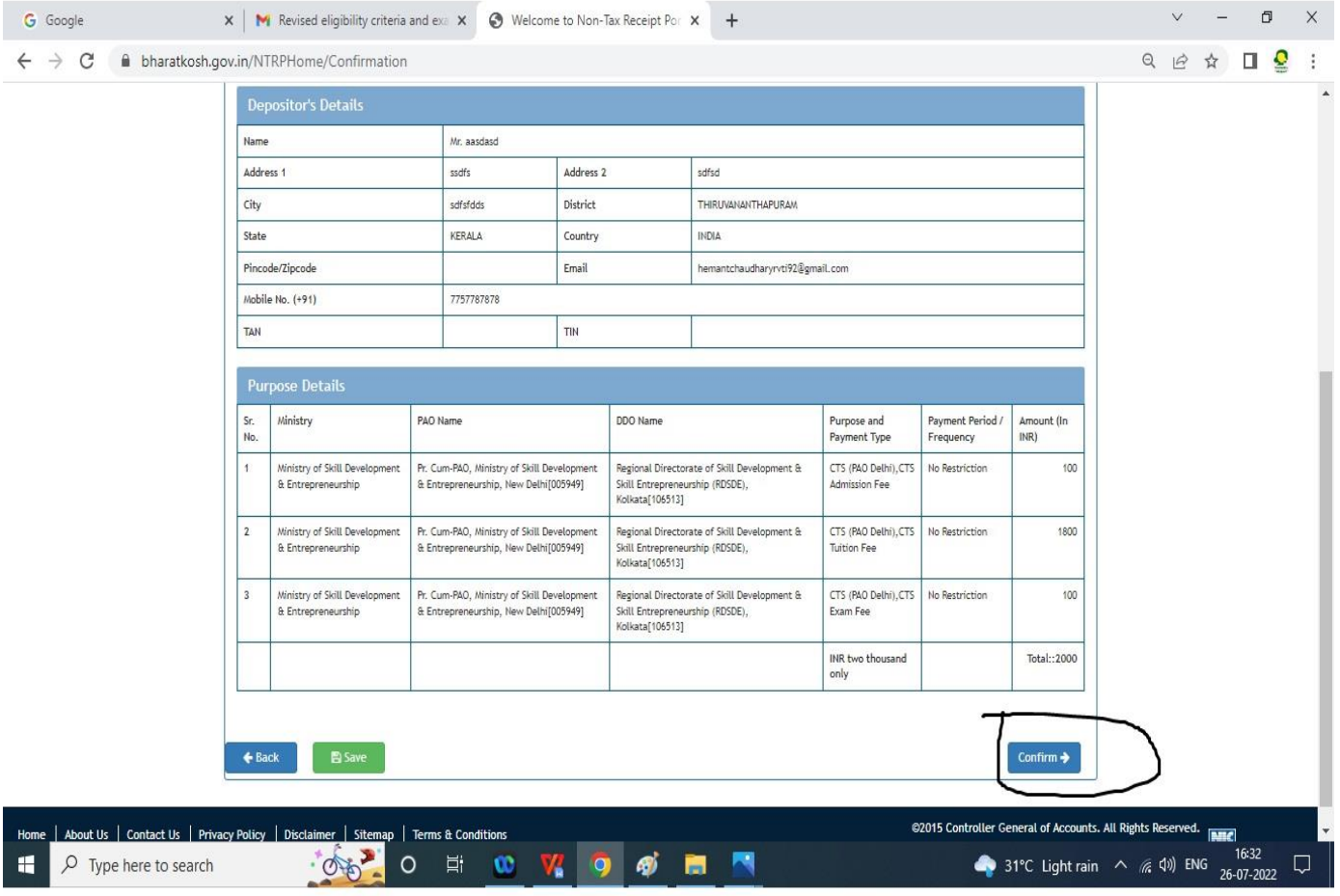

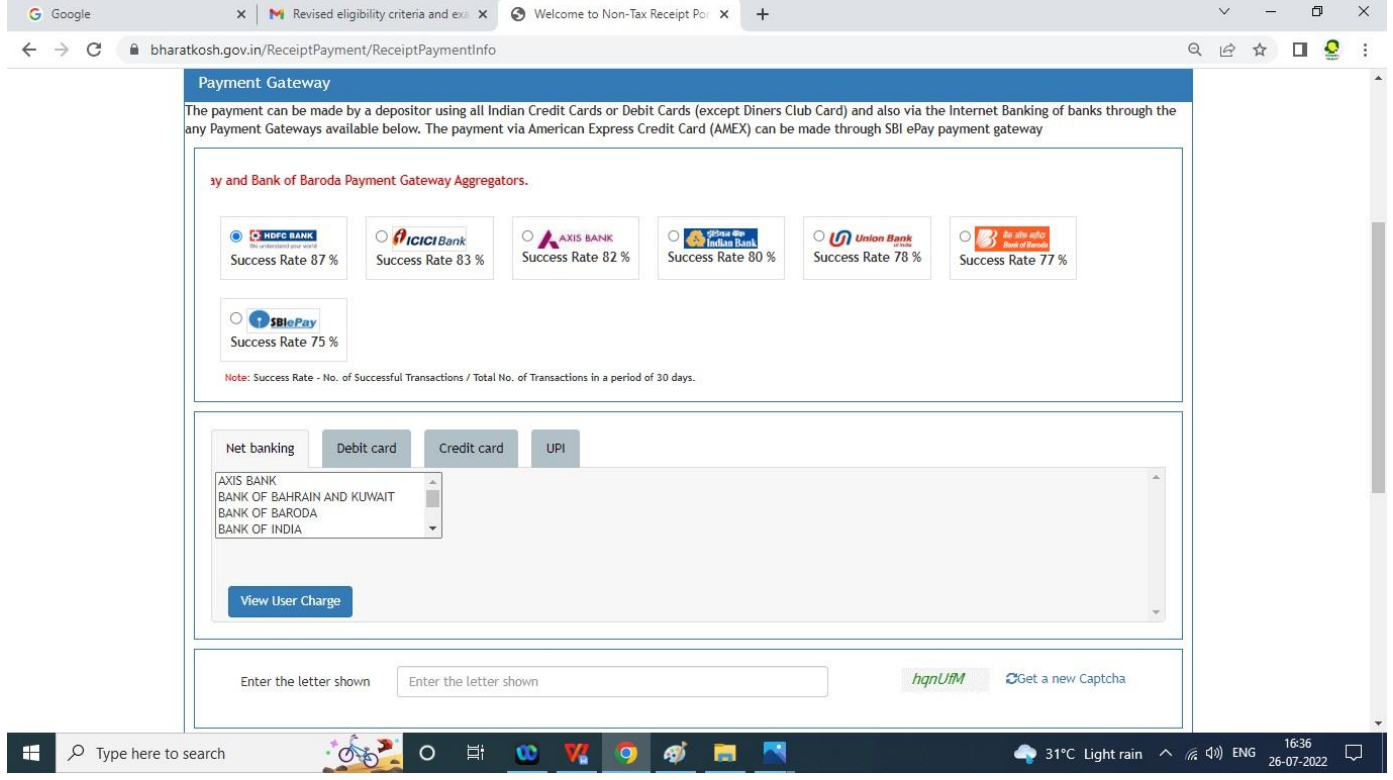

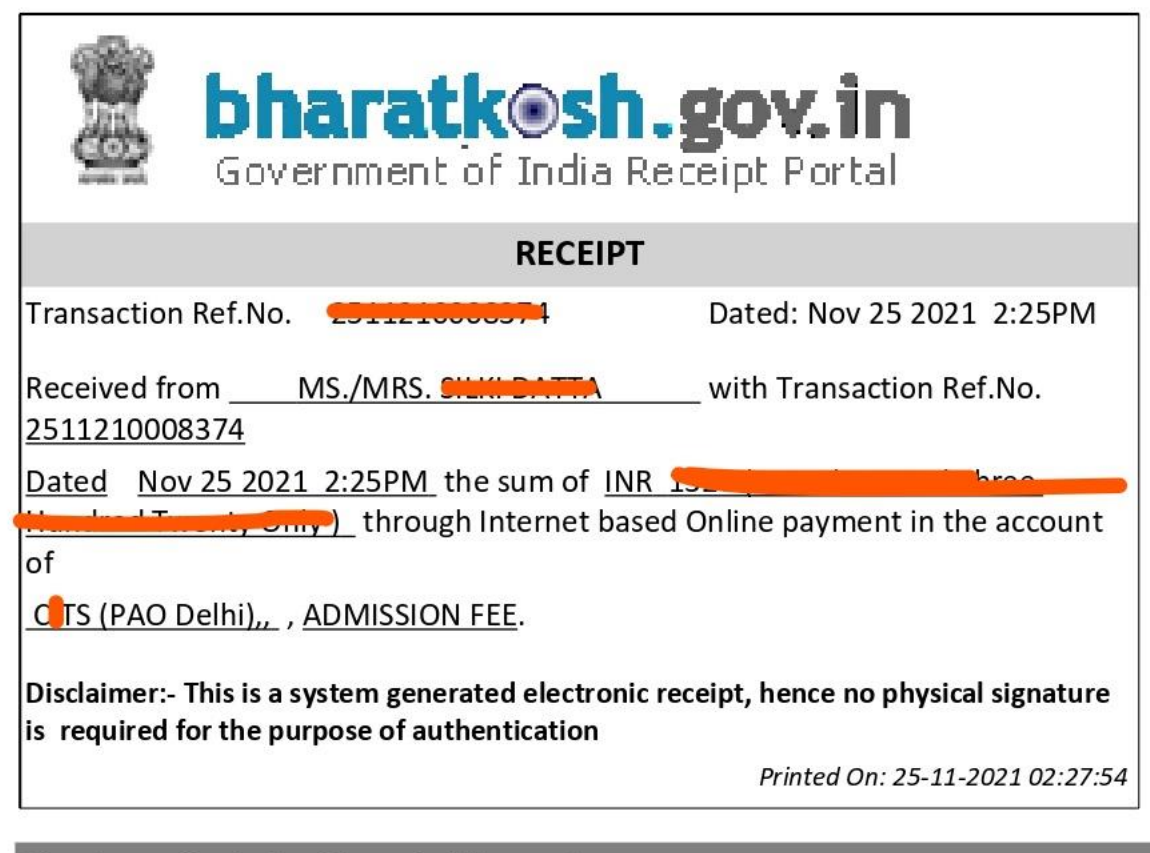

**Courtesy: - Controller General of Accounts** 

# **ANNEXURE - 2 [Hostel Admission](http://www.bharatkosh.gov.in/) fee submission through BharatKosh portal**

**Step - 1**

Go thorugh Website: www.bharatkosh.gov.in

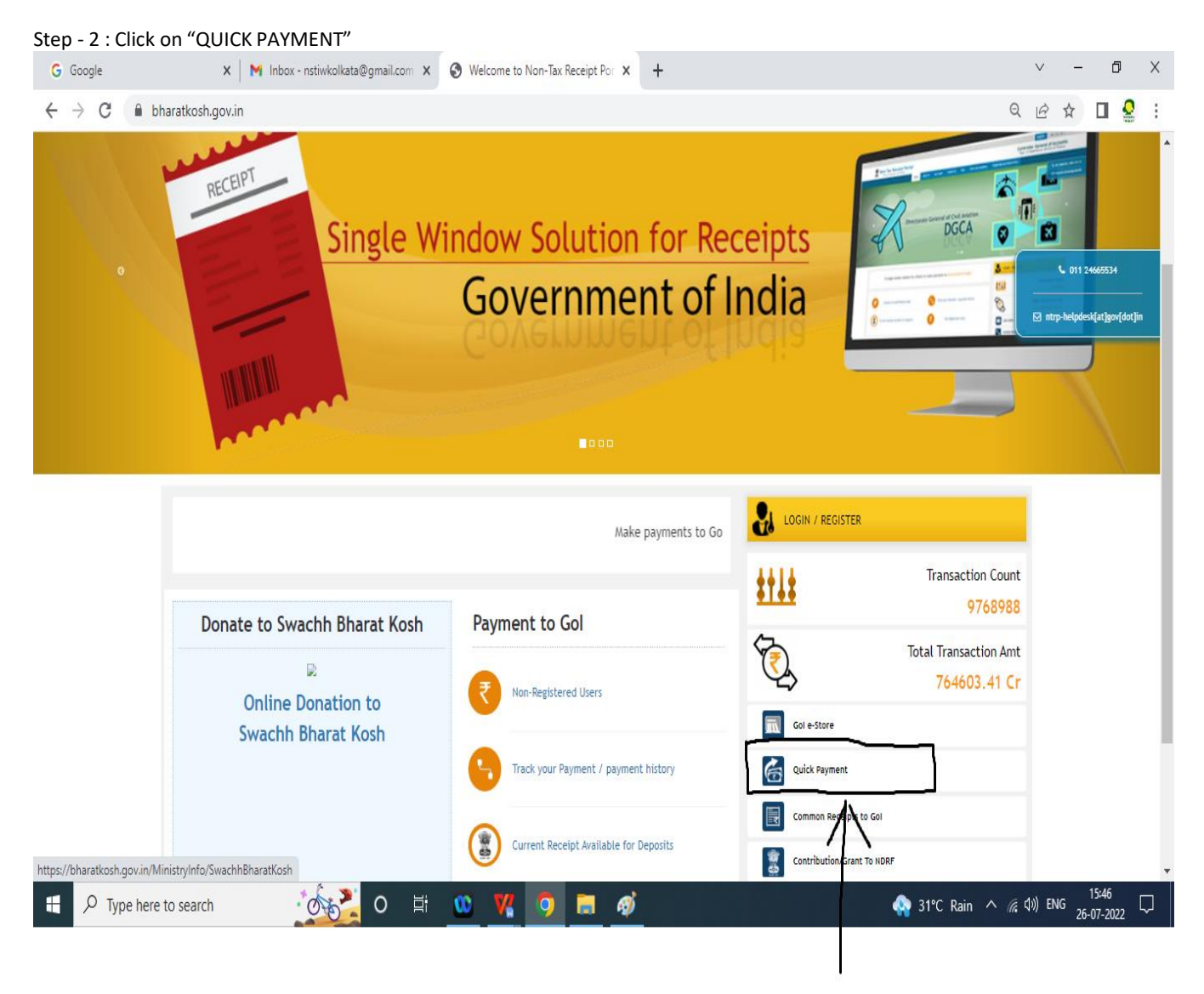

#### **Step - 2** Fill the below mentioned data and proceed NEXT

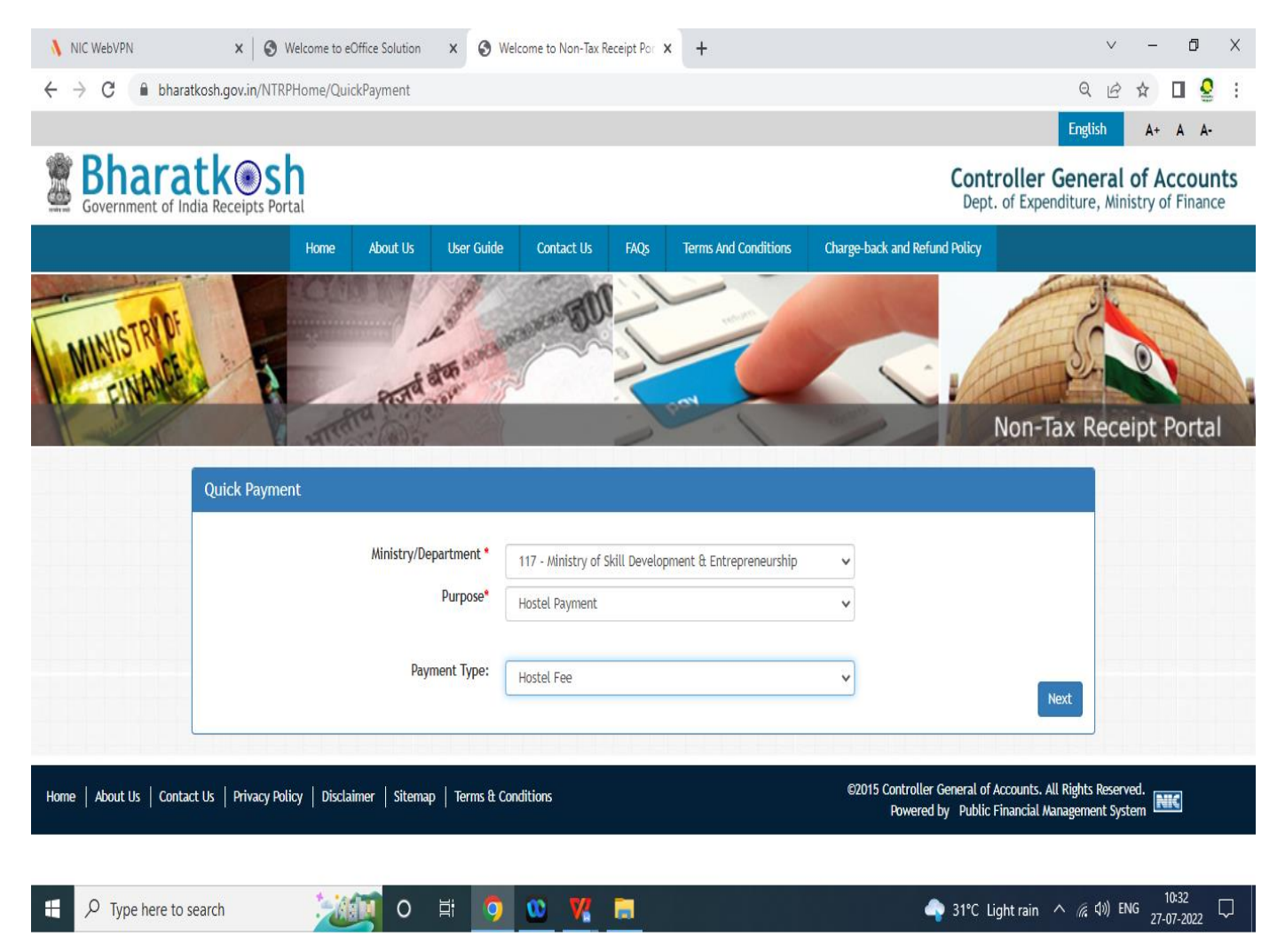

#### **Step - 3** Filled the below information and Click on ADD button

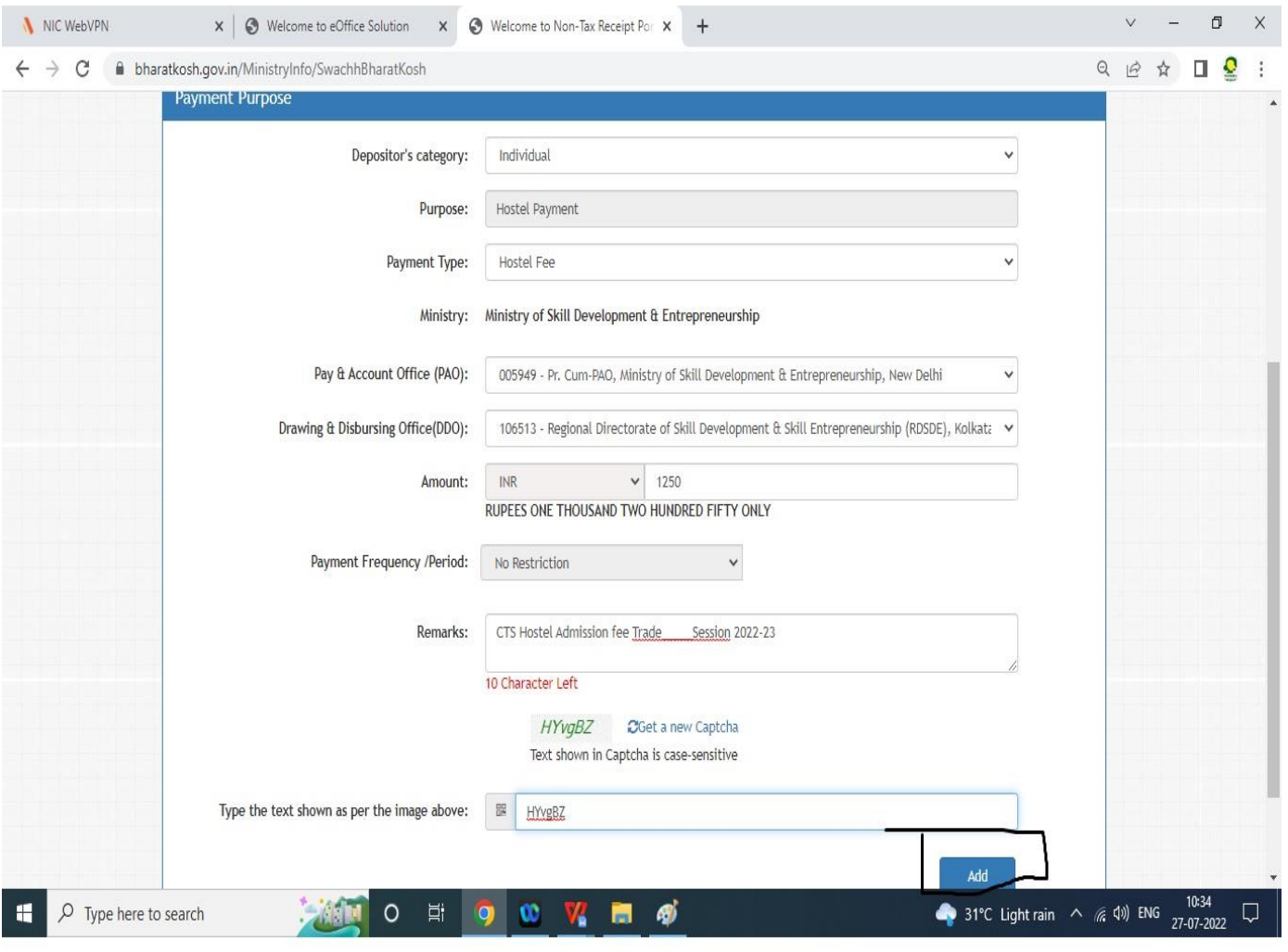

## **Step - 4 After Adding proper details with Hostel Fee details, Proceed to NEXT button**

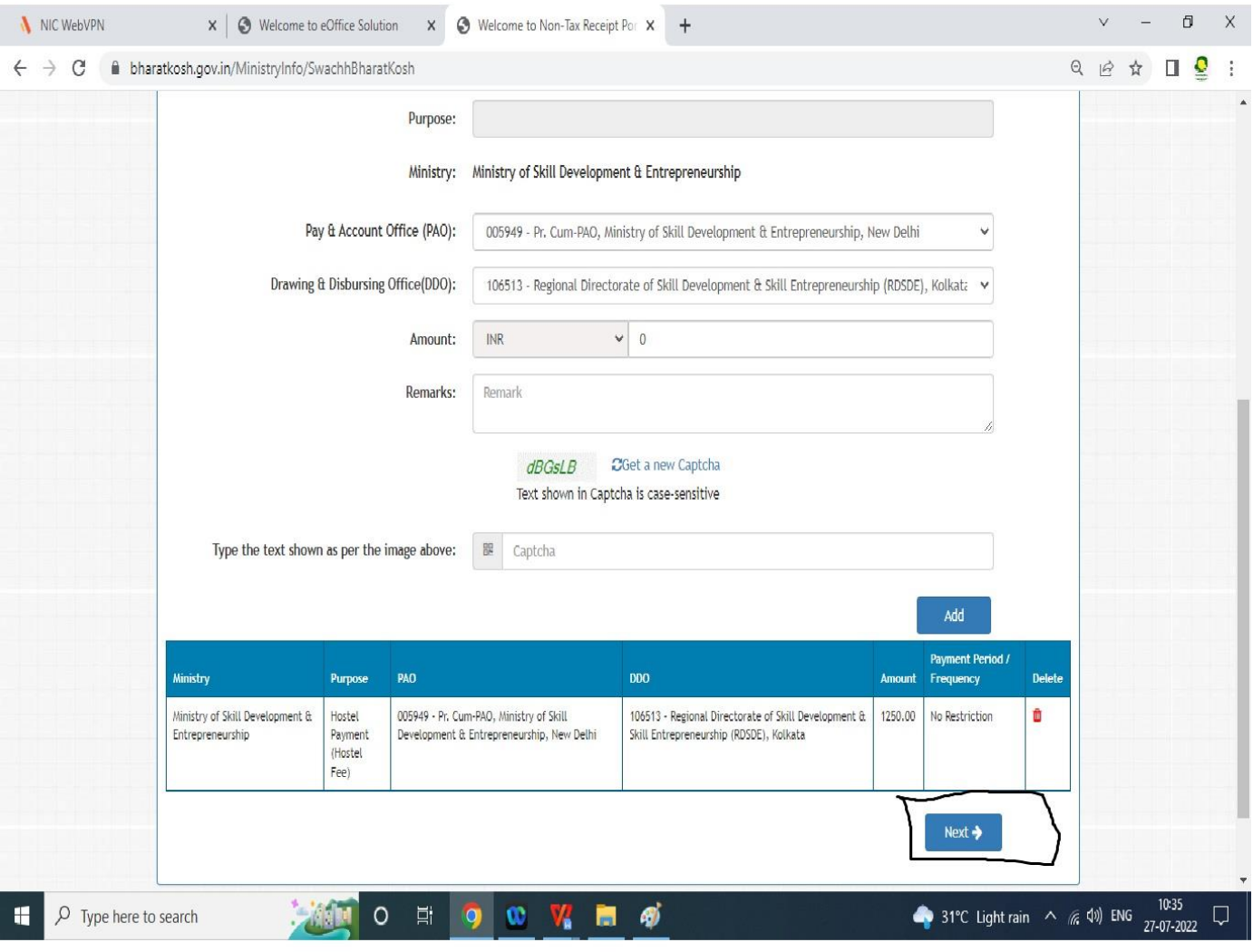

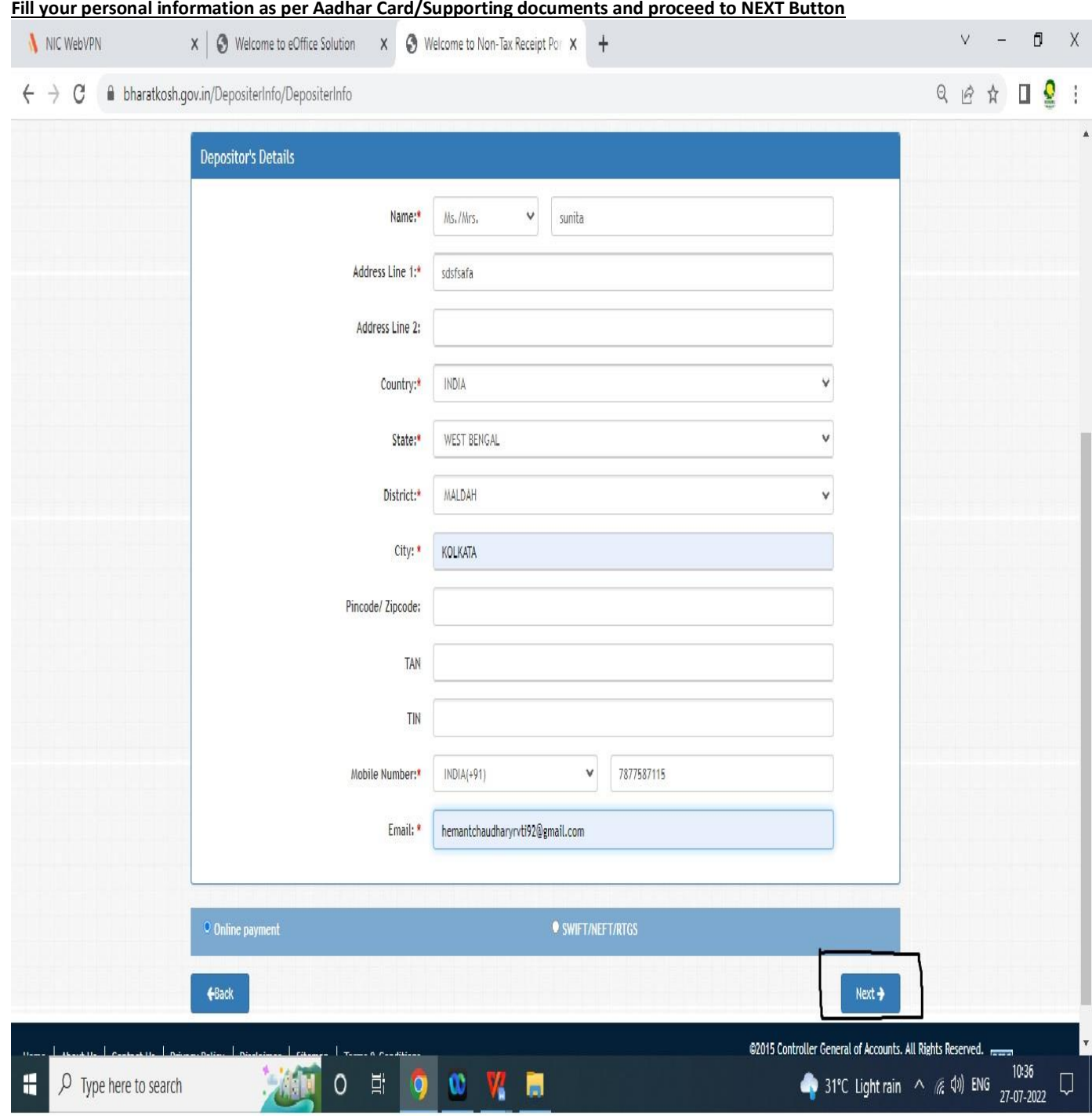

# **Fill your personal information as per Aadhar Card/Supporting documents and proceed to NEXT Button**

## **Step - 6**

## **Check your proper personal details and proceed with CONFIRM button**

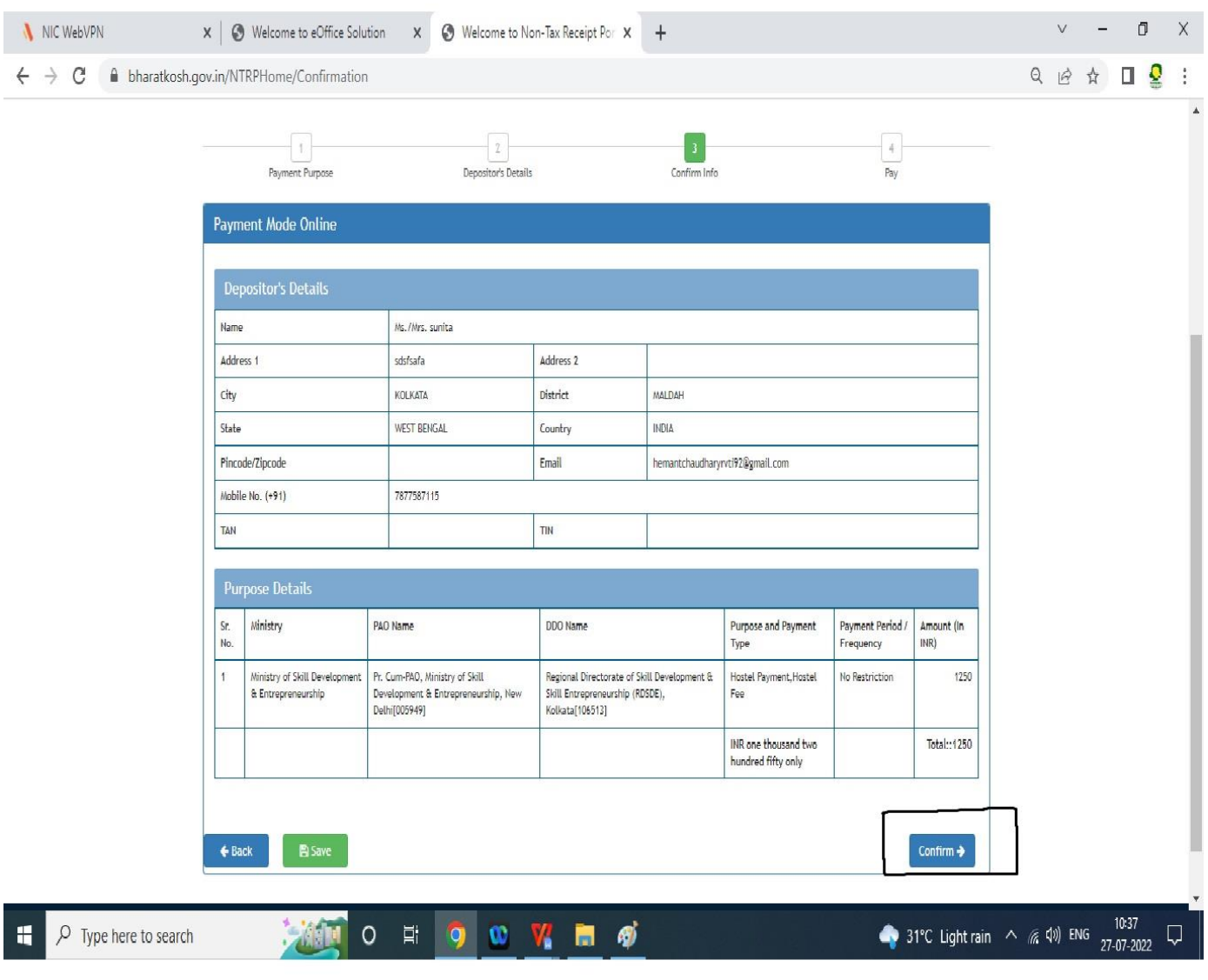

## **Complete your transaction with proceeding with PAY button**

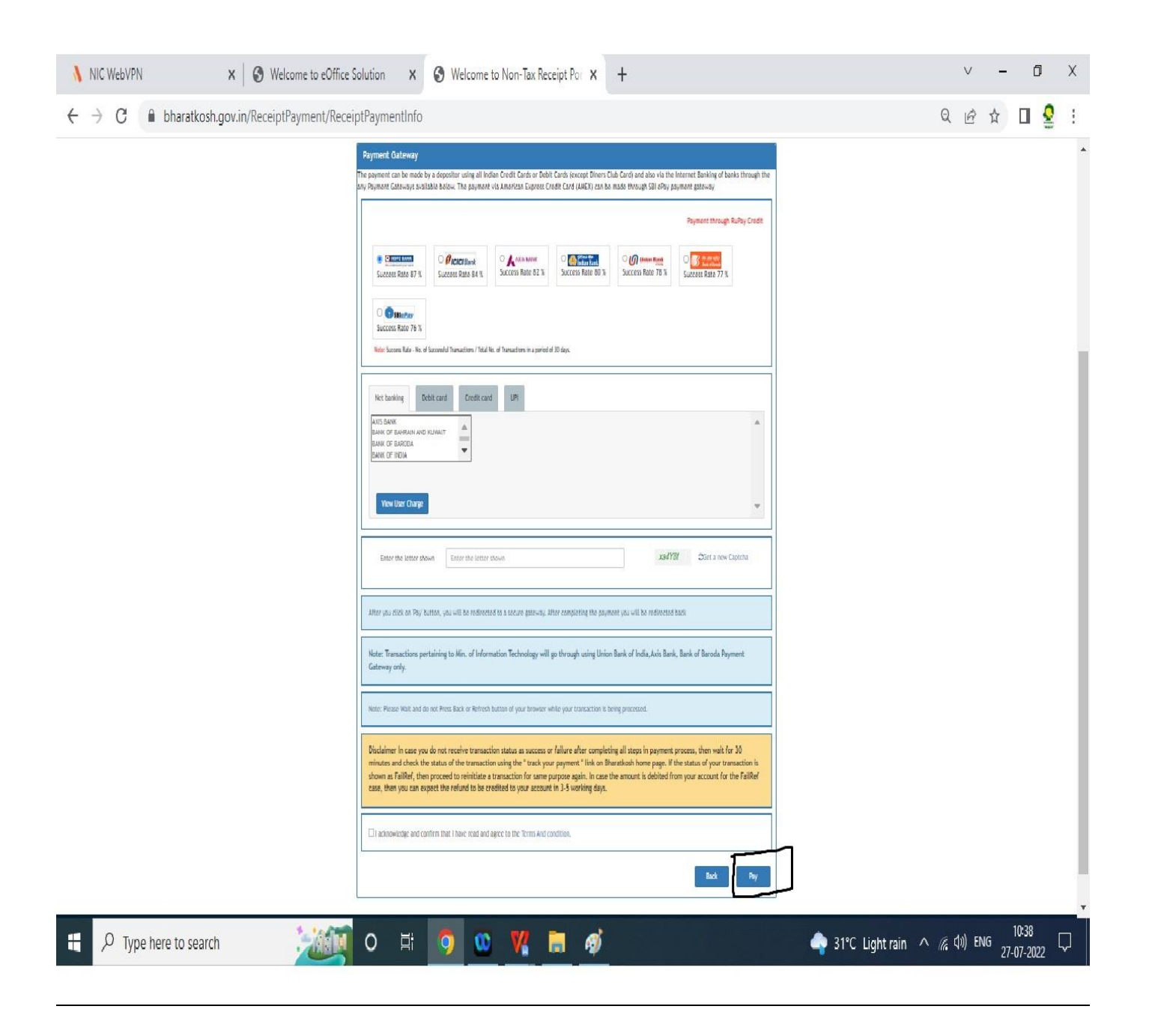

**Show your Hostel Fee E-receipt to Hostel Incharge for final admission**

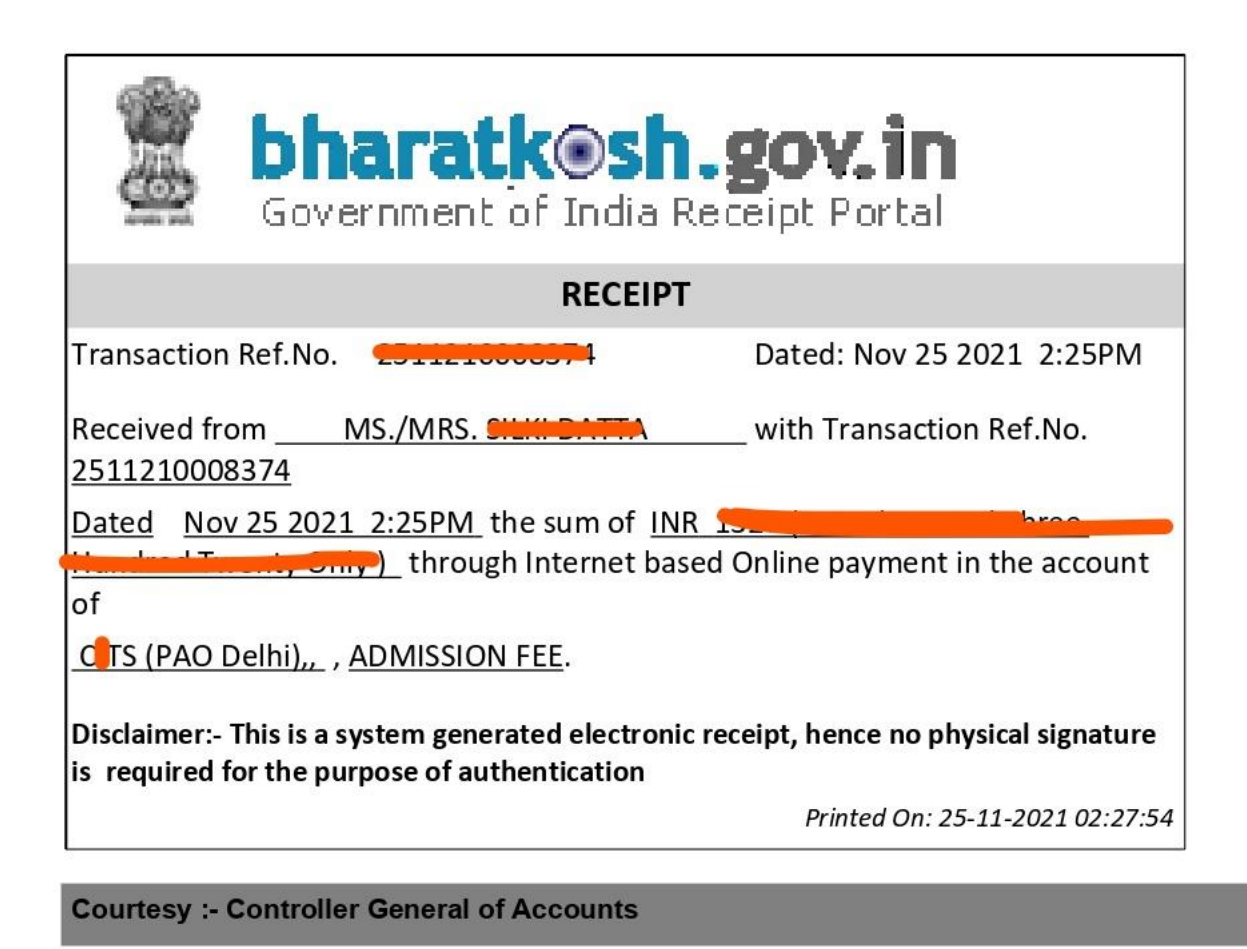